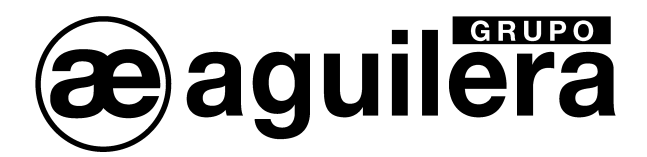

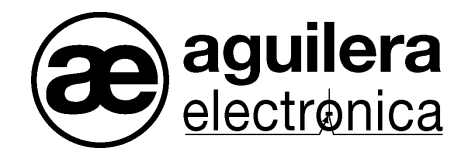

# **Sistema Algorítmico**

## **Interface de Comunicaciones**

## **AE/SA-TCP**

## **Manual de instalación**

VERSION 1.1 MAR/12

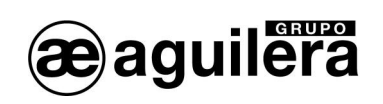

## **INDICE**

### PÁGINA

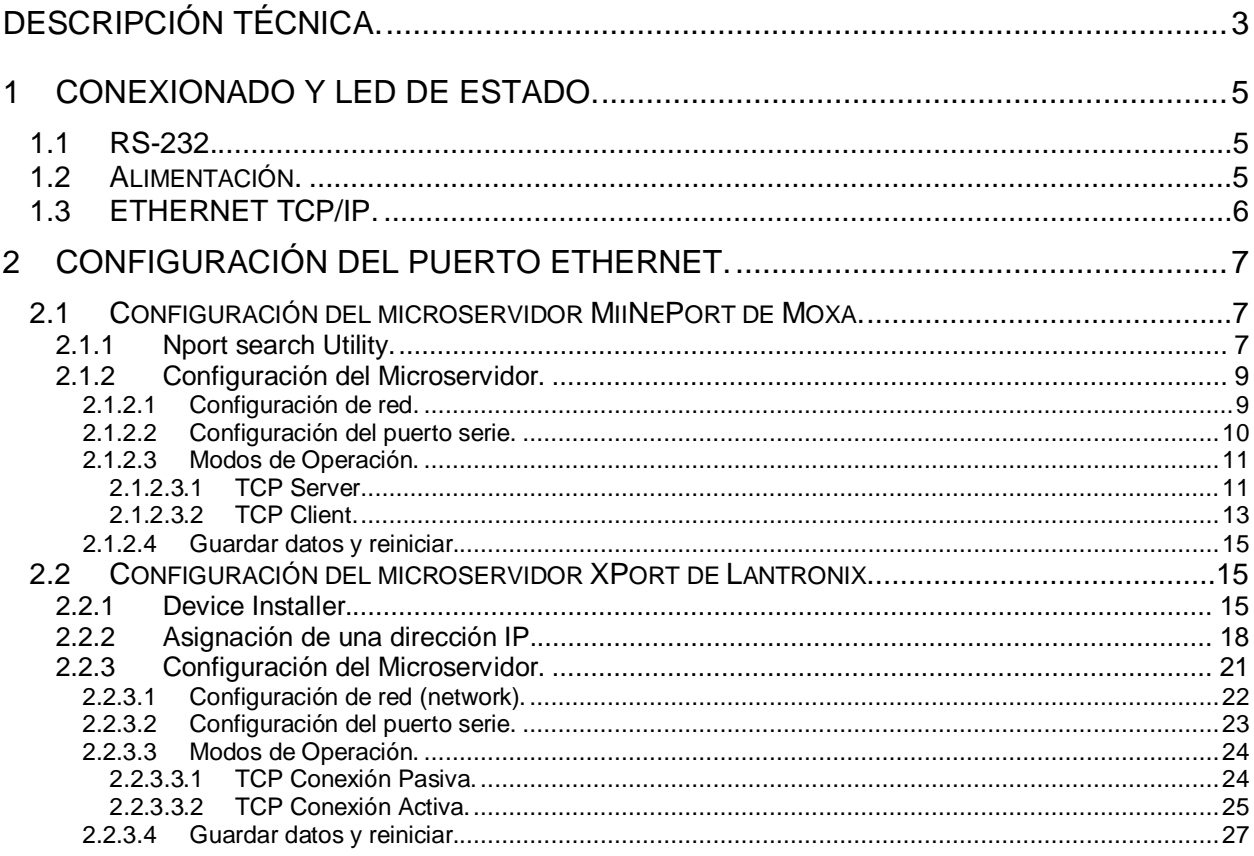

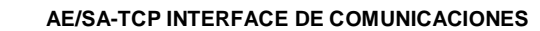

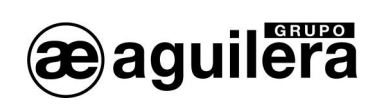

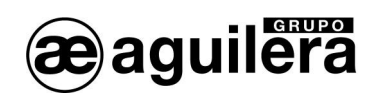

## DESCRIPCIÓN TÉCNICA.

El Interface de Comunicaciones AE/SA-TCP, diseñado por Aguilera Electrónica, proporciona conectividad TCP/IP a un puerto RS-232 de las Centrales Algorítmicas AE/SA-C1, AE/SA-C2, AE/SA-C8, AE/SA-C23H y AE/SA-C83H.

Está equipado con un puerto Ethernet TCP/IP, pudiendo utilizar un transceptor 10/100 Ethernet MiiNePort E1 de Moxa, o XPort de Lantronix.

Con unas dimensiones de 41x65 mm, se instala en el interior de la Central, en el espacio previsto para tal fin según el modelo, y se alimenta a través de los 24V de la fuente de alimentación de la Central, asegurando su funcionamiento en caso de cortes o fallo de suministro de tensión de red.

En función de la Central donde va prevista su instalación se suministra con cables de conexión diferentes, por lo que comercializa con dos referencias distintas:

- x AE/SA-TCPC1 para su uso en la Central AE/SA-C1, en el puerto RS-232-1, incluye:
	- AE/SA-TCP Interface de comunicaciones
		- x CO-LI49 Cable conexión terminales MicroMatch
	- x 4 tornillos M3x10

Este módulo se mecaniza en los espárragos situados en el fondo de la caja. Por el mismo latiguillo se alimenta el Interface de comunicaciones.

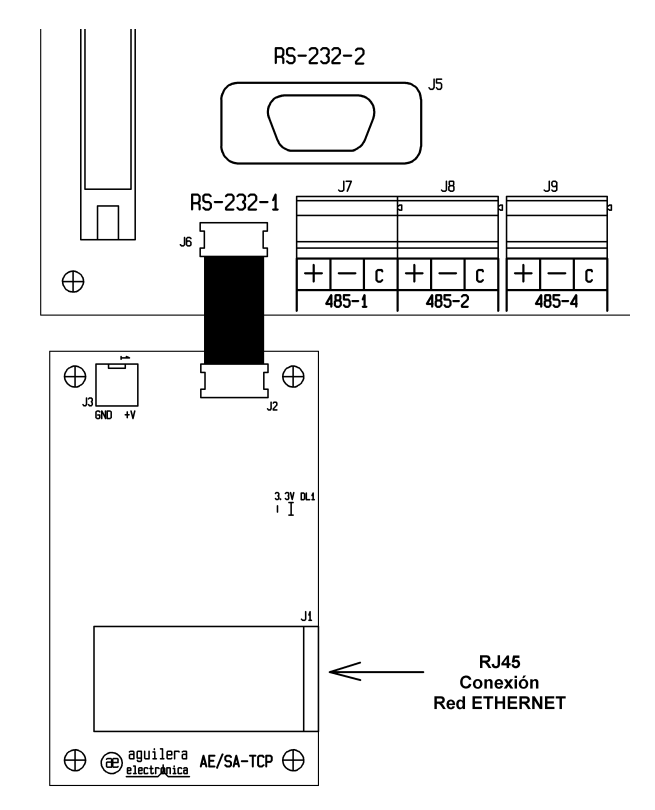

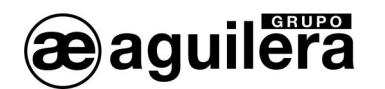

- x AE/SA-TCPCx para su uso en la Centrales AE/SA-C2, AE/SA-C8, AE/SA-C23H y AE/SA-C83H, incluye:
	- AE/SA-TCP Interface de comunicaciones
		- x CO-LI52 Cable de alimentación a 24V
	- x CO-LI53 Cable comunicaciones MicroMatch a DB9-hembra
	- 4 separadores

El módulo se mecaniza en la C.P.U. mediante separadores, en los taladros destinados a tal fin. Se utilizan cables independientes para alimentación y comunicaciones, que deben conectarse en el bus de la Central.

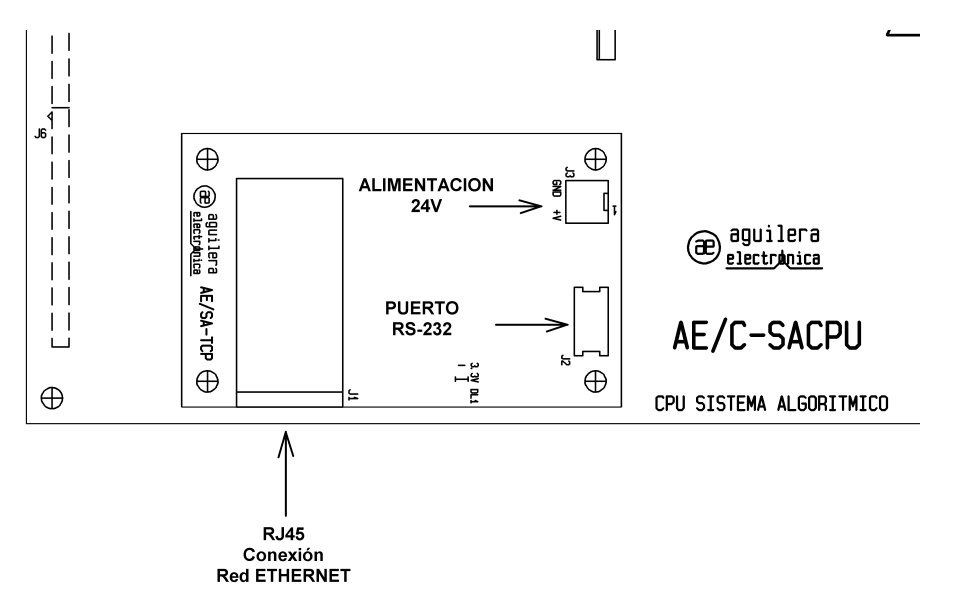

También puede ser utilizado en la Central AE/SA-C1, en el puerto RS-232-2.

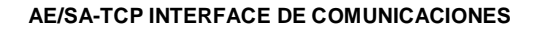

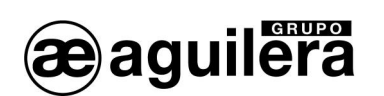

## 1 CONEXIONADO Y LED DE ESTADO.

El Interface de Comunicaciones AE/SA-TCP está equipado con los siguientes conectores.

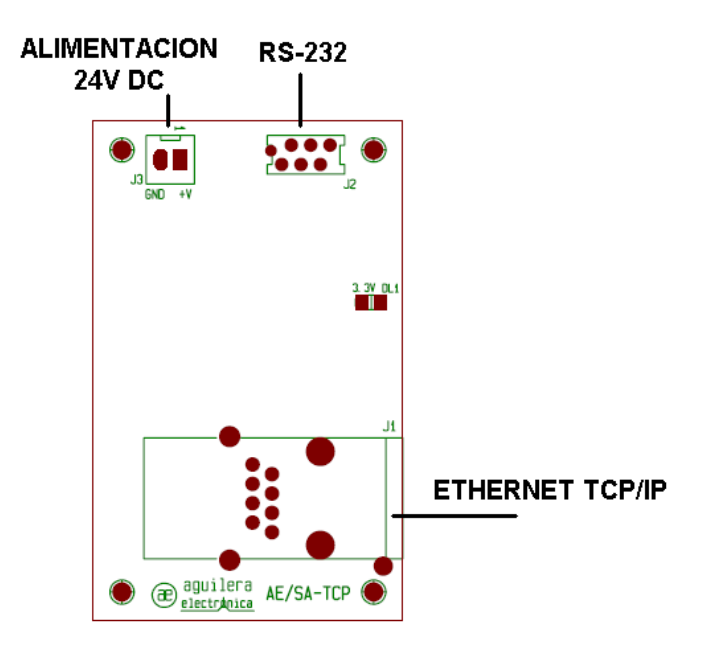

#### 1.1 RS-232.

Incorpora un conector MicroMatch de 6 pines polarizado, identificado como J2, donde se conecta el latiguillo de comunicaciones al puerto RS-232 de la Central, según el modelo de Central donde se instala.

Para la Central AE/SA-C1 se alimenta el Interface a través de este mismo conector.

En el microservidor se debe configurar la misma velocidad del puerto RS-232 de la Central donde se ha conectado, y que se ha configurado en la personalización de la Central AE/SA-Cx.

Si la Central no está personalizada, a partir de la versión de firmware V3.0 se configura por defecto se la siguiente manera:

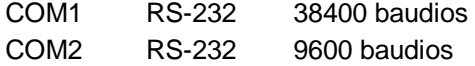

### 1.2 ALIMENTACIÓN.

El Interface de Comunicaciones se alimenta a través del conector J3, mediante el latiguillo suministrado, conectándolo a la salida auxiliar de 24V de la Placa Base de las Centrales AE/SA-C2, AE/SA-C8, AE/SA-C23H y AE/SA-C83H.

Debe respetarse la polaridad indicada.

Se dispone de un indicador luminoso de color verde, que indica que el equipo está alimentado, y su funcionamiento es correcto.

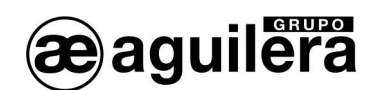

## 1.3 ETHERNET TCP/IP.

La conexión se realiza mediante un conector RJ-45 de 8 pines.

El conector dispone de indicadores luminosos para presentar el estado de la conexión y la actividad.

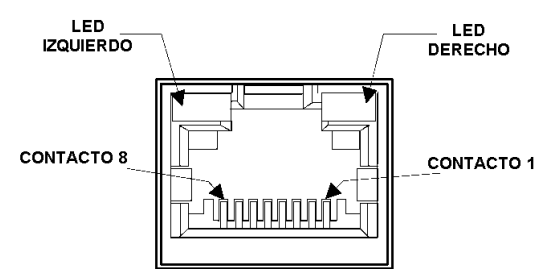

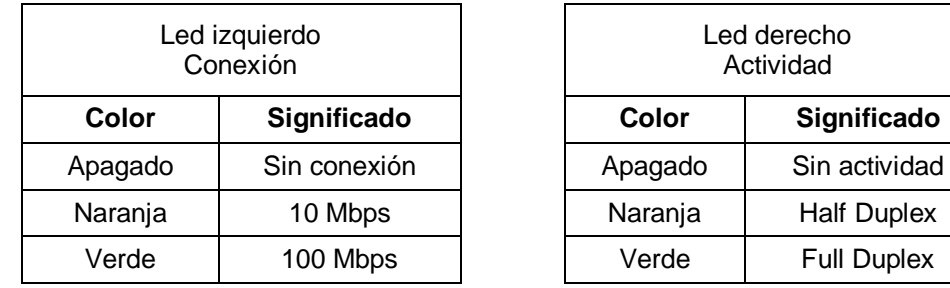

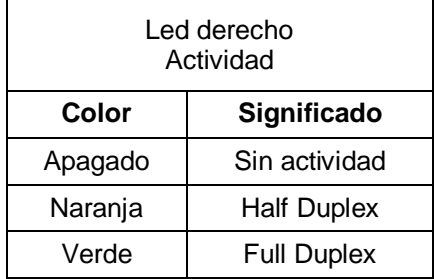

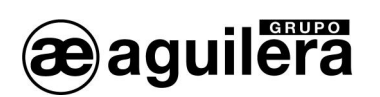

## 2 CONFIGURACIÓN DEL PUERTO ETHERNET.

El interface de comunicaciones AE/SA-TCP está equipado con un puerto Ethernet TCP/IP, pudiendo utilizar un transceptor 10/100 Ethernet MiiNePort E1 de Moxa, o XPort de Lantronix.

Para que este puerto sea operativo, es necesario asignarle una dirección IP en la red Ethernet donde va a estar conectado.

El método más sencillo para configurar el microservidor TCP/IP del Interface es mediante un explorador WEB. Para ello abriremos nuestro explorador e introduciremos la dirección IP del microservidor.

La dirección IP asignada al equipo AE/SA-TCP por defecto es la **10.0.0.250**.

Si esta dirección ha sido modificada, no conocemos la dirección IP real que tiene asignada el equipo AE/SA-TCP, podemos utilizar la aplicación:

x **NPort Search Utility** para los modelos con microservidor MiiNePort de **Moxa** ,

x **Device Installer** para los modelos con microservidor XPort de **Lantronix**,

para que realice una búsqueda en la red y lo localice.

### 2.1 CONFIGURACIÓN DEL MICROSERVIDOR MIINEPORT DE MOXA.

El siguiente apartado explica la forma de realizar la configuración del microservidor MiiNePort E1 de Moxa, y las aplicaciones necesarias para llevarlo a cabo. Si el interface AE/SA-TCP está equipada con un microservidor XPort de Lantronix consulte el apartado 2.2.

#### 2.1.1 NPORT SEARCH UTILITY.

Esta aplicación permite identificar la dirección IP asignada al equipo AE/SA-TCP.

Es posible acceder a la última versión de la aplicación desde la web de Moxa.

Enlace de descarga  $\rightarrow$  http://www.moxa.com/support/download.aspx?d\_id=1358

Para el correcto funcionamiento de la aplicación, es posible que deba desconectarse temporalmente el cortafuegos del PC donde se esté ejecutando.

Una vez instalada la aplicación Nsearch Port Utility, se deben seguir los siguientes pasos:

- x Alimentar el equipo AE/SA-TCP. Comprobar que el led de alimentación de 3,3V está iluminado.
- x Conectar el puerto Ethernet del PC al equipo AE/SA-TCP. El led verde del microservidor MiiNePort E1 debe iluminarse.
- x Ejecutar **Nport Search Utility**. Debe mostrar la siguiente pantalla:

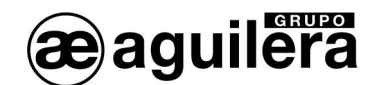

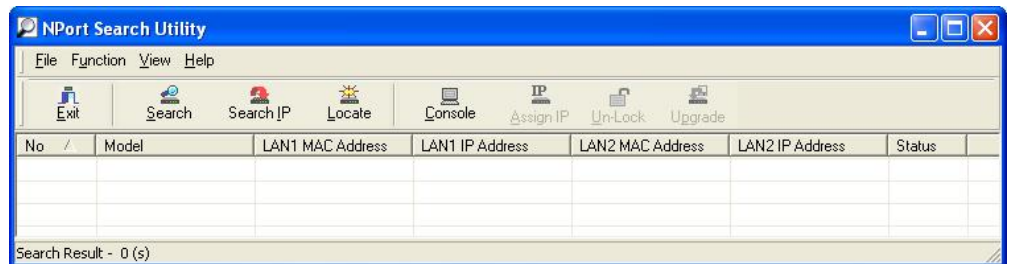

x Pulsar sobre el icono "**Search**", y se inicia la búsqueda de dispositivos, mostrándolos en una nueva ventana, añadiéndolo posteriormente a la lista.

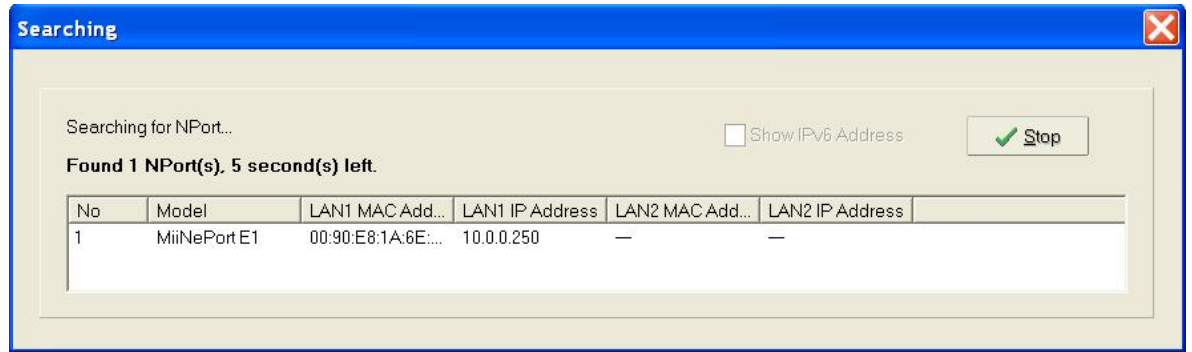

x El dispositivo encontrado (solo debe encontrase uno), es añadido a la lista de la ventana principal.

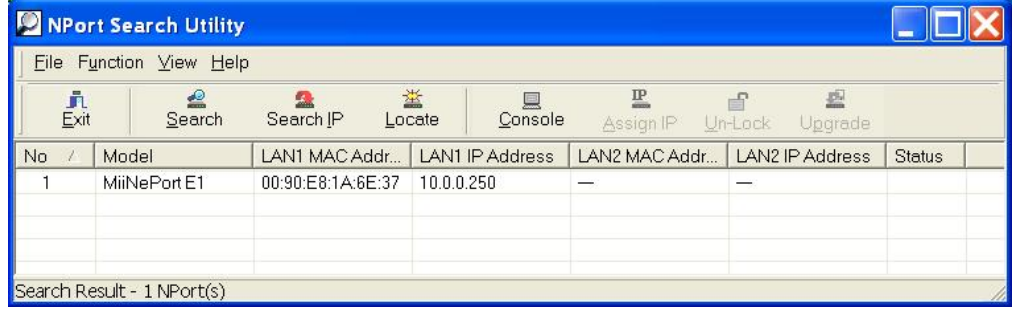

x El dato mostrado en LAN1 IP Address corresponde a la dirección IP actual del Interface AE/SA-TCP.

Haciendo doble "click" sobre el dispositivo se entra en la ventana de configuración mediante el navegador web instalado en el PC.

También es posible realizar la búsqueda de todos los dispositivos conectados en la red Ethernet donde nos conectemos. Esto es muy útil en aquellas instalaciones donde tenemos conectados dos o más equipos.

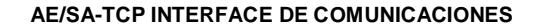

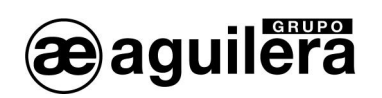

### 2.1.2 CONFIGURACIÓN DEL MICROSERVIDOR.

Para acceder a la configuración del microservidor. abriremos nuestro explorador e introduciremos la dirección IP que tiene asignada.

Se mostrará la siguiente ventana con un resumen general de la configuración actual del equipo:

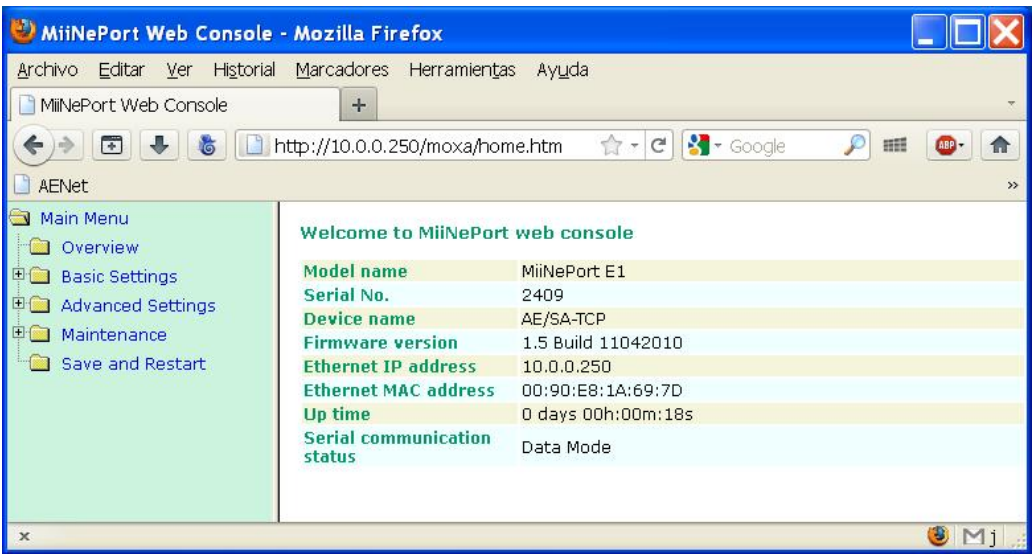

#### 2.1.2.1 CONFIGURACIÓN DE RED.

En primer lugar, debemos expandir la información correspondiente a "*Basic Settings*", pinchando en la carpeta situada en el panel de la izquierda.

Seleccionando en el panel izquierdo la opción *"Network Settings"* accederemos a la página de configuración de los parámetros de red del equipo.

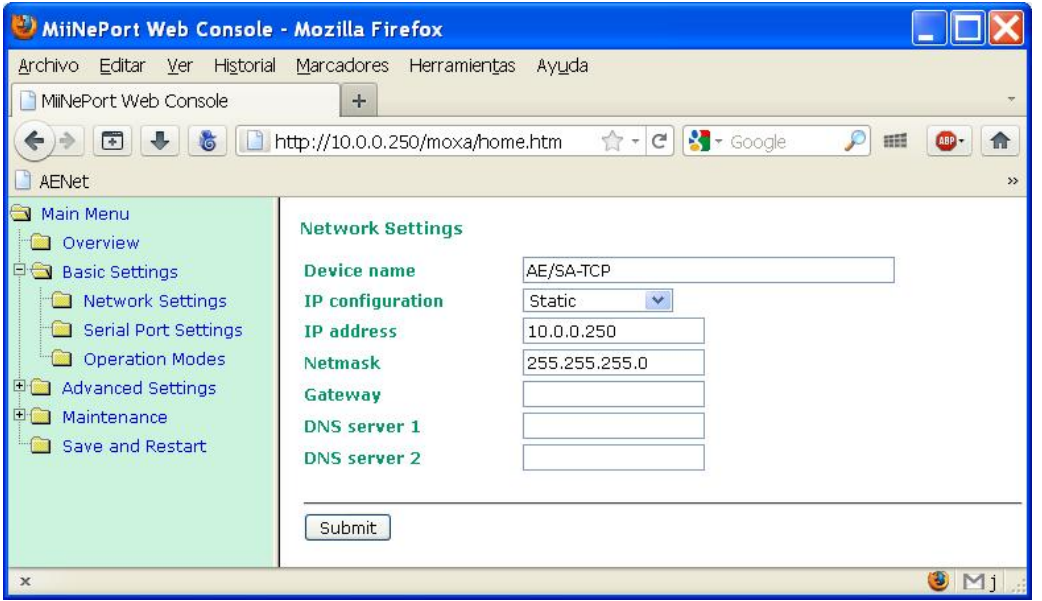

En esta página hay que indicar la dirección IP que va a tener el equipo, así como la máscara de red.

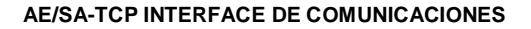

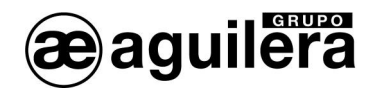

El resto de parámetros no suelen ser necesarios pero es conveniente confirmarlo con el administrador de la red donde se va a instalar el Interface de Comunicaciones.

Tras introducir los datos necesarios pulsaremos el botón *"Submit"* y se mostrará la siguiente ventana:

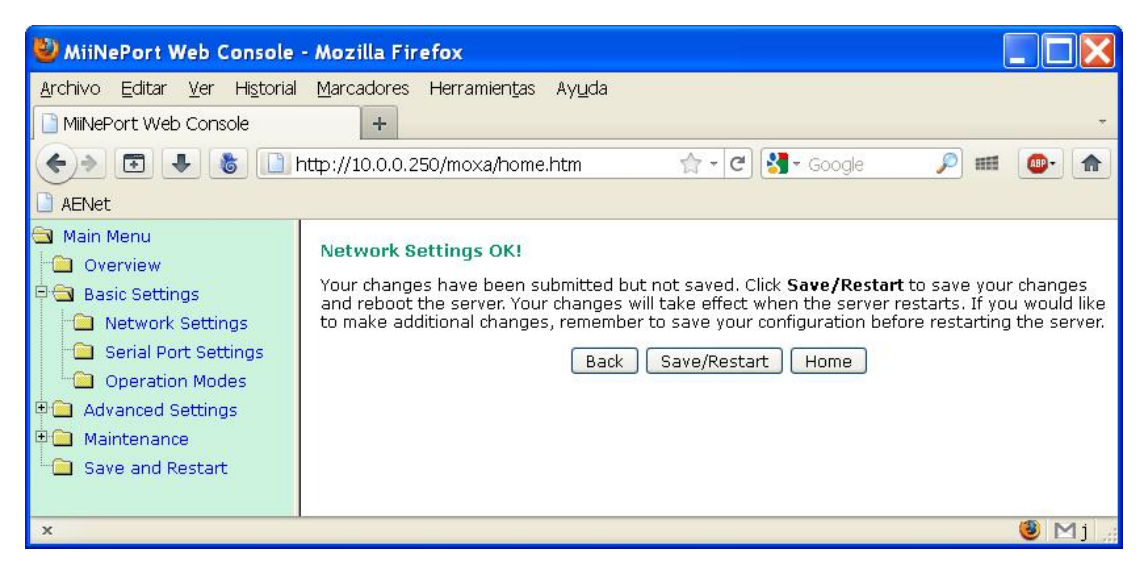

Pulsar sobre "**Back**" para continuar modificando los parámetros.

2.1.2.2 CONFIGURACIÓN DEL PUERTO SERIE.

A continuación debemos revisar que la configuración del puerto serie del microservidor es correcta.

Para ello seleccionamos la opción *"Serial Port Settings"* en el panel izquierdo y nos aseguraremos de que todos los datos están configurados como se muestra en la siguiente ventana.

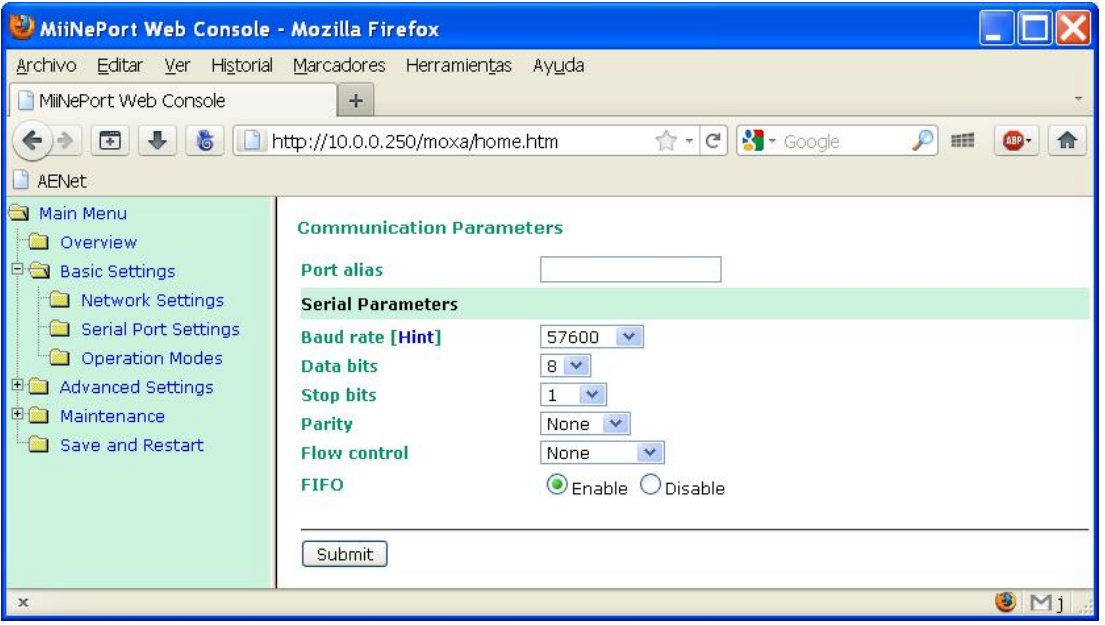

En "*Baud rate"* se debe fijar la misma velocidad de comunicaciones que se ha fijado en la personalización de la Central Algorítmica para el puerto RS-232 que vamos a utilizar. Por defecto se configura a 38.400 bps.

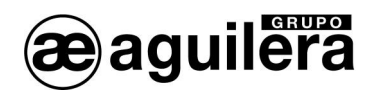

Si ha sido necesario modificar algún dato, pulsar "**Submit**" y posteriormente "**Back**" para continuar modificando los parámetros.

#### 2.1.2.3 MODOS DE OPERACIÓN.

Deberemos seleccionar el modo de operación necesario para el correcto funcionamiento, en función del uso que vayamos a dar al Interface de comunicaciones, y el software con el que nos vayamos a conectar.

Las posibles configuraciones son las siguientes:

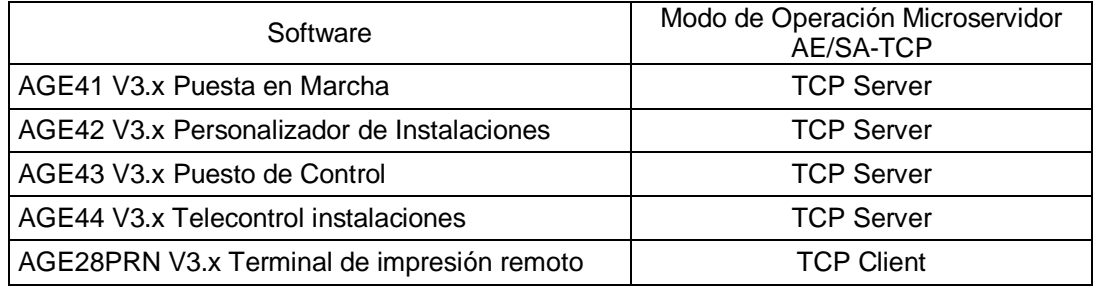

#### 2.1.2.3.1 TCP SERVER.

Este modo de funcionamiento necesario para la mayoría de las aplicaciones, y por tanto es el modo que sale programado por defecto.

Seleccionamos la opción *"Operation Modes"* en el panel izquierdo, y nos mostrará la siguiente pantalla.

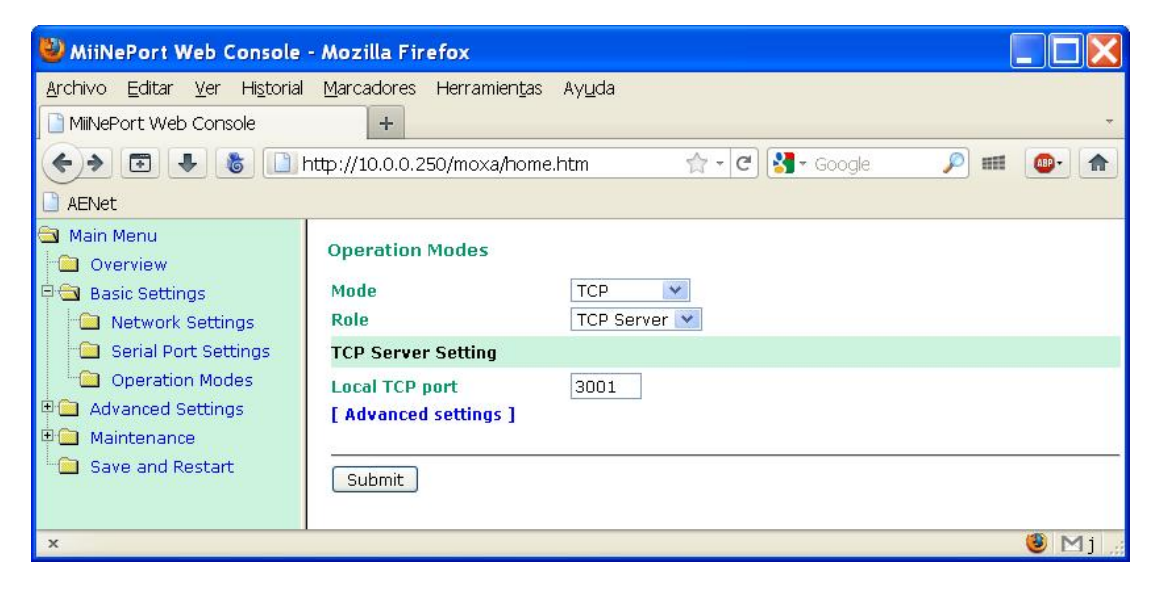

Debemos seleccionar los siguientes valores.

- Mode: TCP
- x **Role:** TCP Server
- x **Local TCP port:** 3001 o el puerto que queramos utilizar.

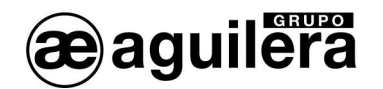

El puerto especificado debe ser el mismo que se indique en la aplicación con la que queremos comunicar con el interface.

A continuación pulsar en "*Advanced settings"*, para modificar algunos parámetros, comprobando que corresponden con los de la imagen.

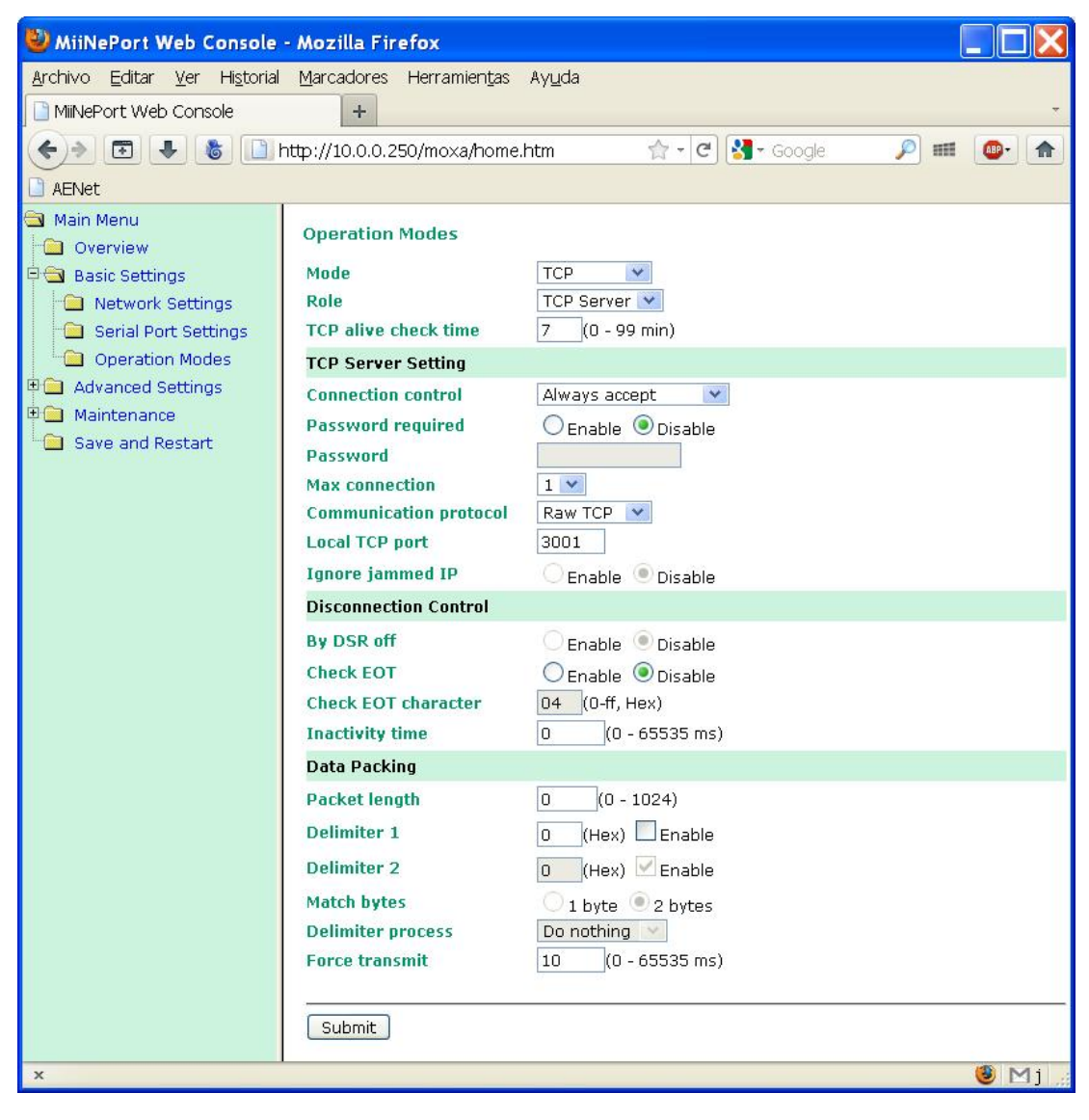

Si ha sido necesario modificar algún dato, pulsar "*Submit*" y posteriormente "*Back*" para continuar modificando los parámetros.

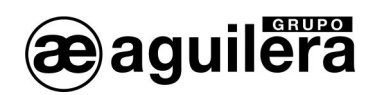

#### 2.1.2.3.2 TCP CLIENT.

Este modo de funcionamiento debe ser programado para el funcionamiento del AE/SA-TCP con el software de impresión remoto AGE28PRN.

Seleccionamos la opción *"Operation Modes"* en el panel izquierdo, y nos mostrará la siguiente pantalla, que ampliaremos pulsando en "*Advanced settings"*.

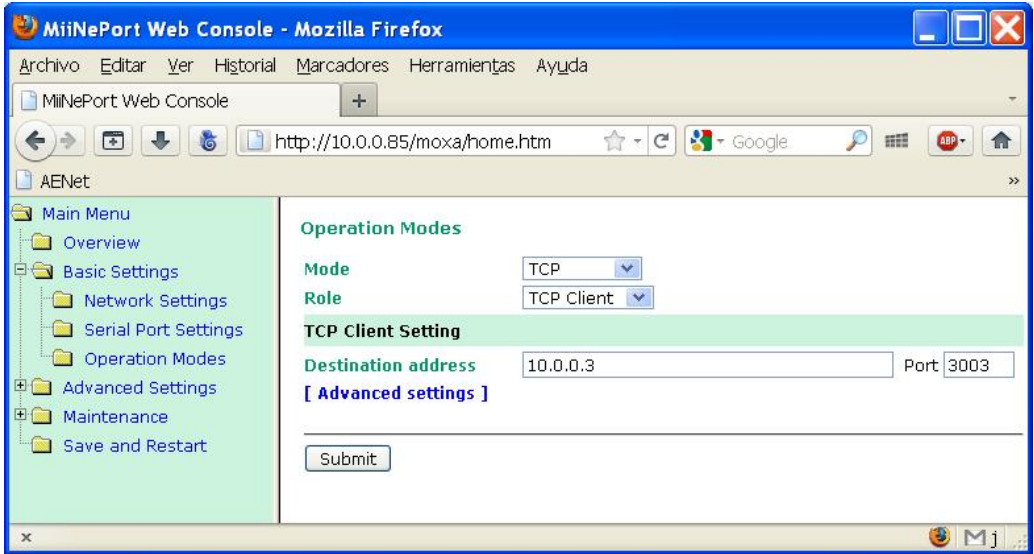

Debemos seleccionar los siguientes valores.

- x **Mode:** TCP
- Role: TCP Client
- **TCP Client Setting**

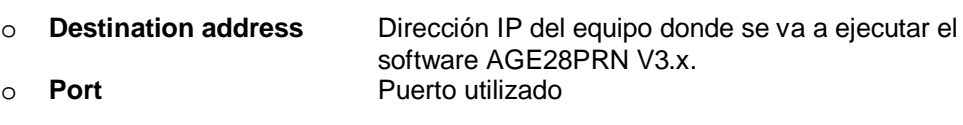

El puerto especificado debe ser el mismo que se indique en la aplicación con la que queremos comunicar con el interface.

El resto de parámetros se deben dejar con la configuración por defecto. Pulsando en "*Advanced settings"*, podemos comprobar que corresponden con los de la imagen.

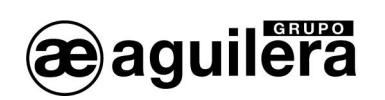

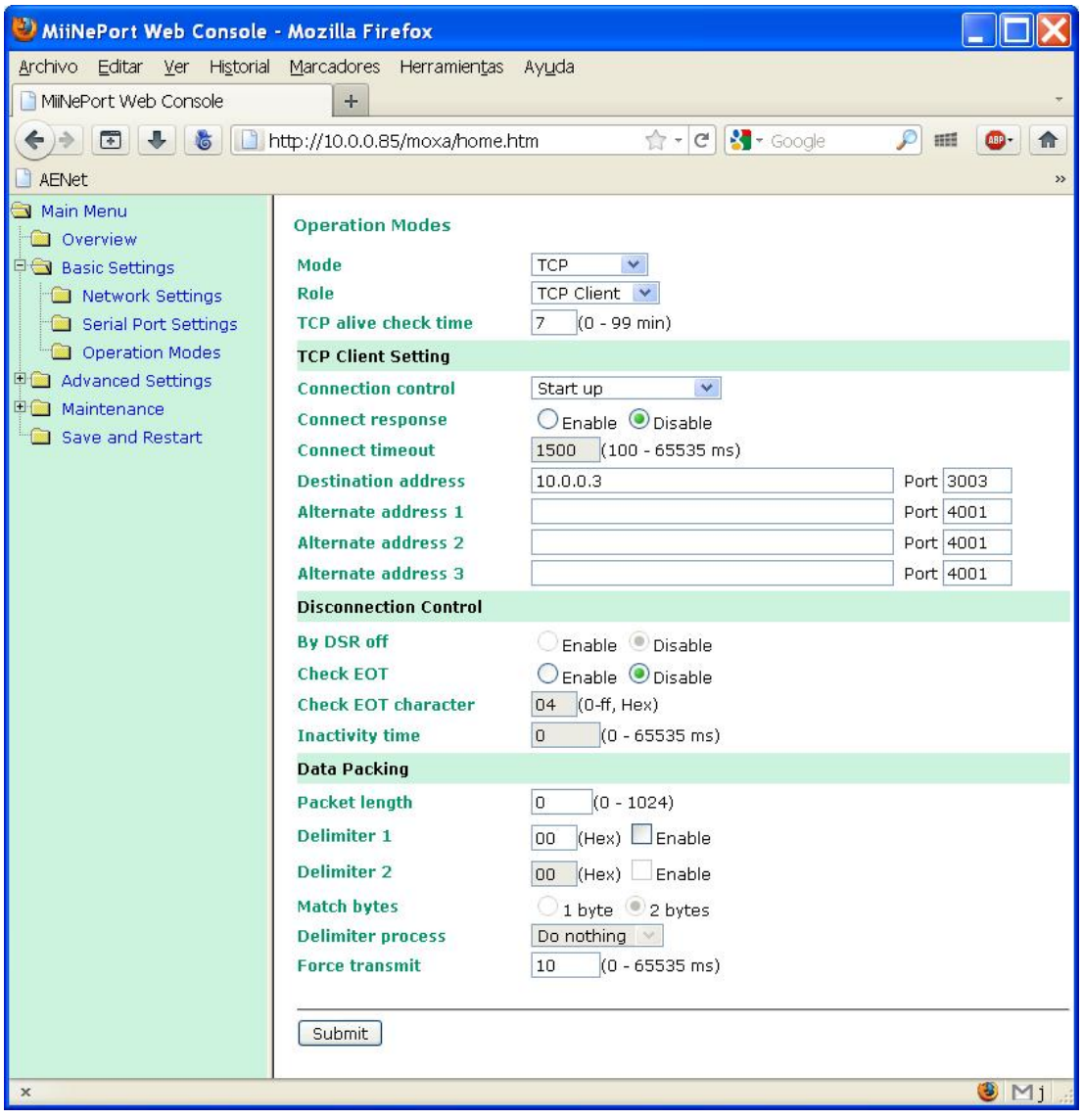

Si ha sido necesario modificar algún dato, pulsar "*Submit*" y posteriormente "*Back*" para continuar modificando los parámetros.

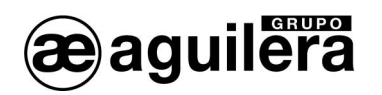

#### 2.1.2.4 GUARDAR DATOS Y REINICIAR.

Una vez terminada la configuración del microservidor, es necesario guardar los datos de la configuración y reiniciar el equipo.

En el panel de la izquierda seleccionamos "**Save and Restart"** para que los cambios tengan efecto. Se mostrará el siguiente mensaje.

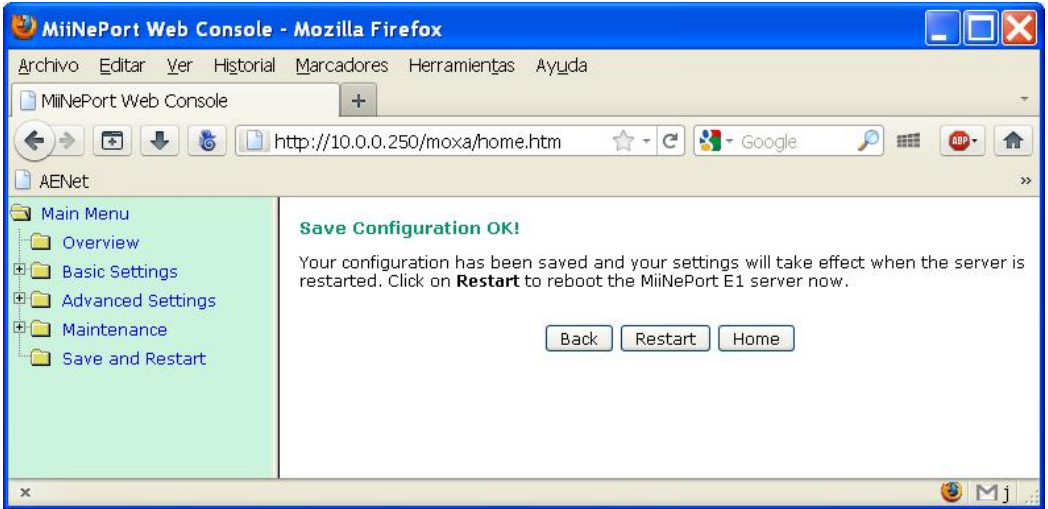

Pulsar sobre el botón "**Restart**" para reiniciar el equipo.

Tras reiniciar, el microservidor comenzará a operar con la configuración que hemos indicado.

#### 2.2 CONFIGURACIÓN DEL MICROSERVIDOR XPORT DE LANTRONIX.

El siguiente apartado explica la forma de realizar la configuración del microservidor XPort de Lantronix, y las aplicaciones necesarias para llevarlo a cabo. Si el interface AE/SA-TCP está equipada con un microservidor MiiNePort E1 de Moxa consulte el apartado **¡Error! No se encuentra el origen de la referencia.**.

#### 2.2.1 DEVICE INSTALLER.

Esta aplicación permite identificar la dirección IP asignada al equipo AE/SA-TCP.

Es posible acceder a la última versión de la aplicación desde la web de Lantronix.

#### Enlace de descarga - $\rightarrow$ setup\_di\_x86x64cd\_4.3.0.3.exe

El ejecutar el archivo setup\_di\_x86x64cd\_4.3.0.3.exe se procederá a la instalación.

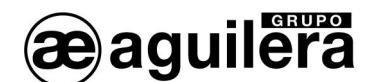

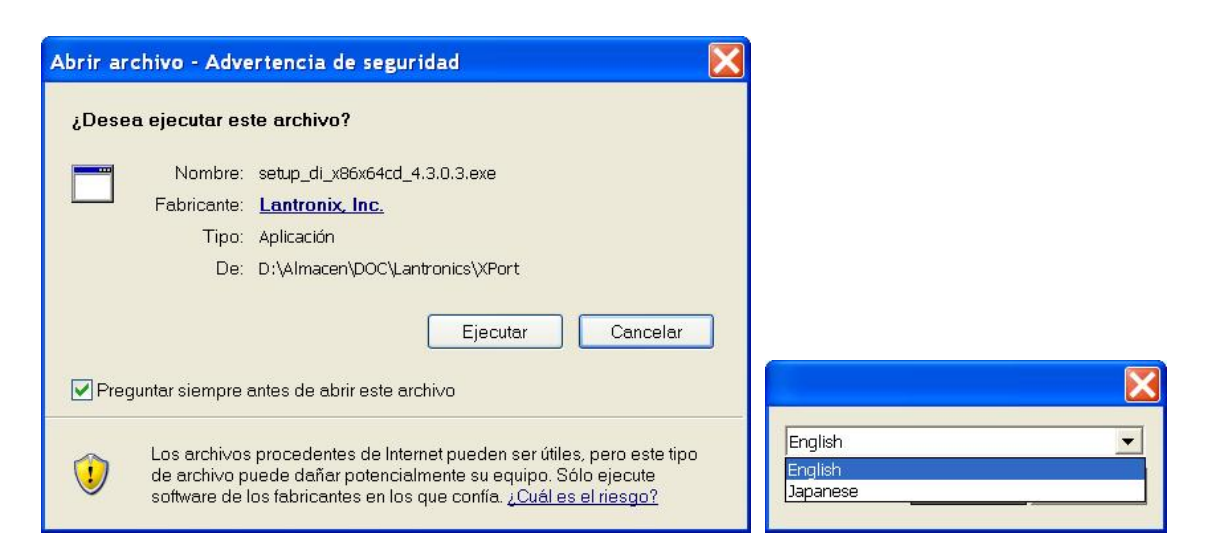

Para su correcto funcionamiento, precisa que estén instalados algunos programas de Microsoft. En el caso de que no estén instalados, se indica en una ventana y procede a su instalación. El ordenador debe tener Sistema Operativo Windows XP o superior (Vista, Windows 7, etc).

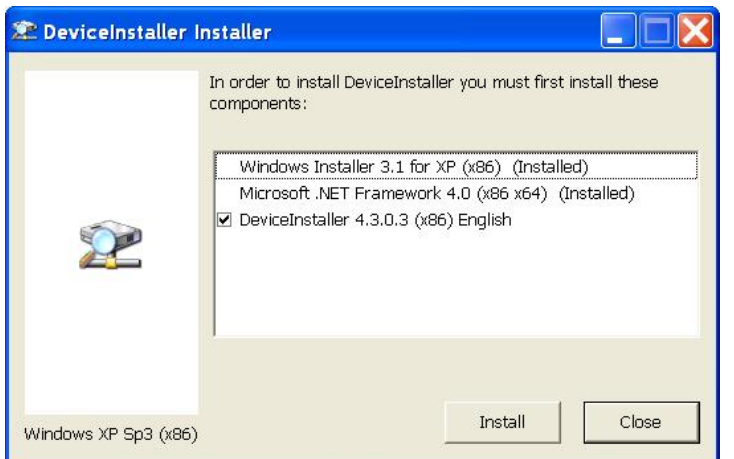

Se deben aceptar todas las pantallas que se van mostrando hasta concluir la instalación.

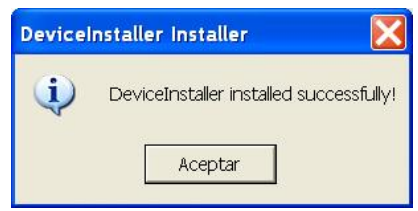

Para el correcto funcionamiento de la aplicación, es posible que deba desconectarse temporalmente el cortafuegos del PC donde se esté ejecutando.

Una vez instalada la aplicación Device Installer, se deben seguir los siguientes pasos:

- x Alimentar el equipo AE/SA-TCP. Comprobar que el led de alimentación de 3,3V está iluminado.
- x Conectar el puerto Ethernet del PC al equipo AE/SA-TCP. El led verde del microservidor MiiNePort E1 debe iluminarse.

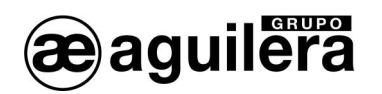

x Ejecutar **Device Installer**. Debe mostrar la siguiente pantalla:

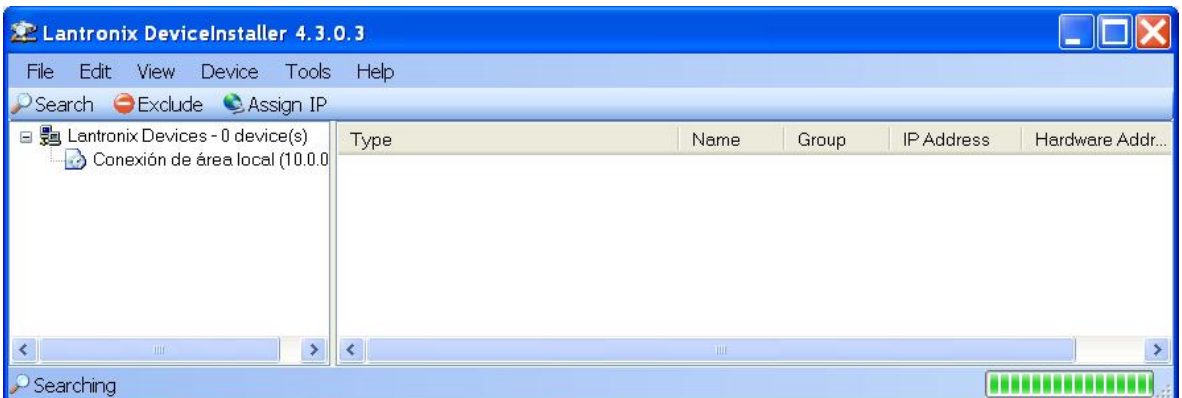

x Pulsar sobre el icono "**Search**", y se inicia la búsqueda de dispositivos, mostrándolos en una nueva ventana, añadiéndolo posteriormente a la lista.

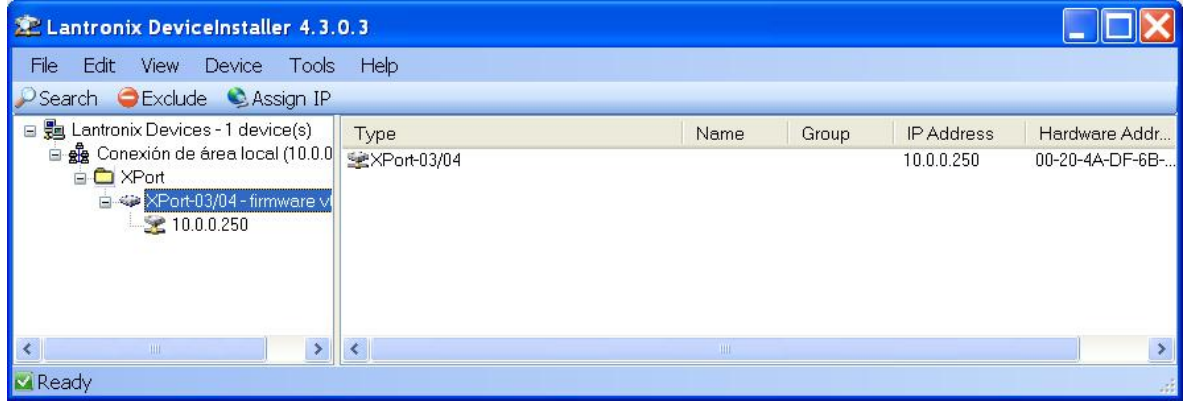

- x El dispositivo encontrado (solo debe encontrase uno), es añadido a la lista de la ventana principal.
- x Expandiendo la información nos muestra la dirección IP actual del Interface AE/SA-TCP.

Haciendo doble "click" sobre el dispositivo se entra en la ventana de detalles de configuración

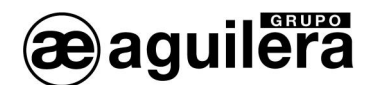

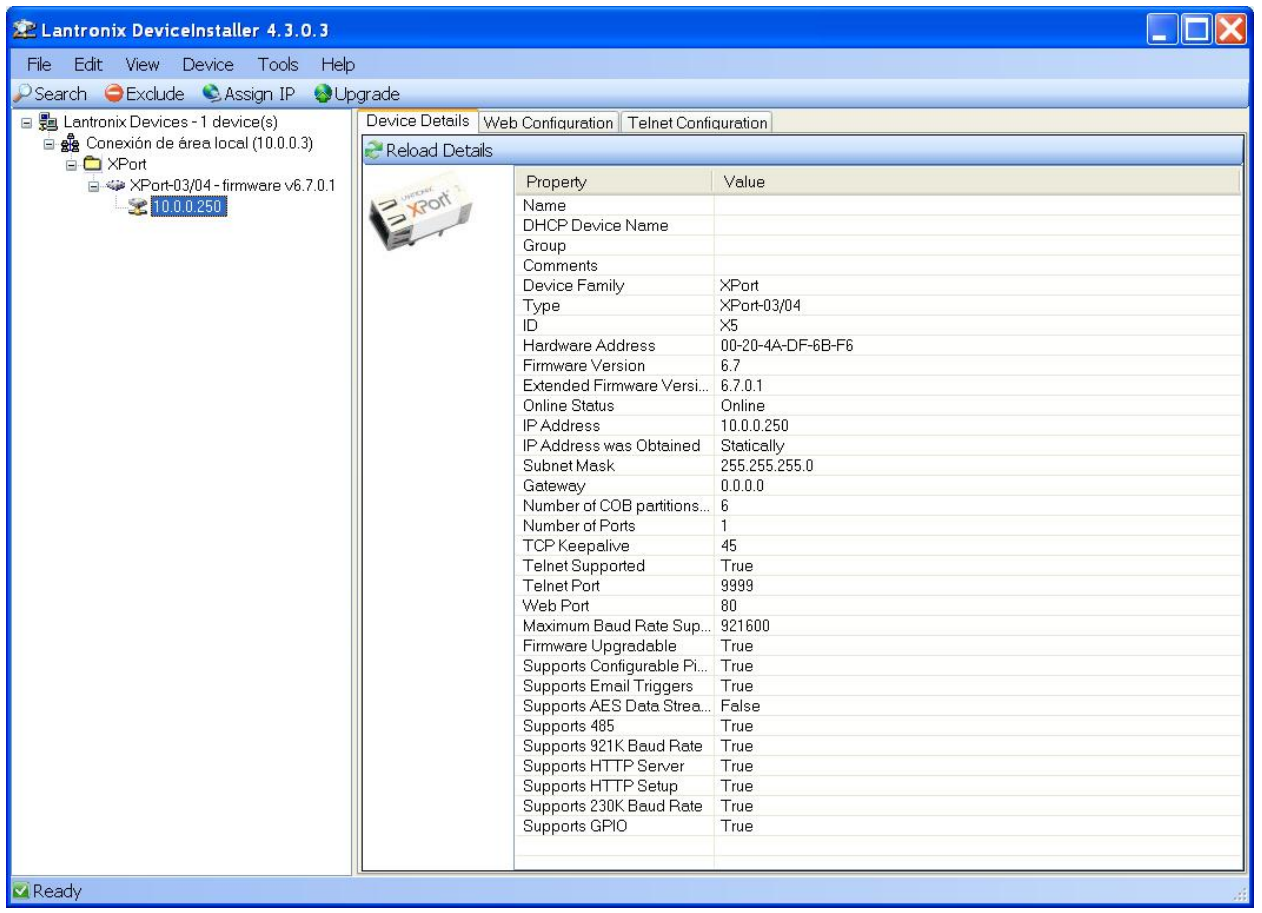

También es posible realizar la búsqueda de todos los dispositivos conectados en la red Ethernet donde nos conectemos. Esto es muy útil en aquellas instalaciones donde tenemos conectados dos o más equipos.

#### 2.2.2 ASIGNACIÓN DE UNA DIRECCIÓN IP.

Teniendo seleccionado el dispositivo al que queremos cambiar la dirección IP, pulsamos obre "**Assign IP**" en la barra de accesos directos de menú, o pulsamos "**F7**".

x Se abrirá una nueva ventana para la asignación de la dirección IP, seleccione "**Assign specific IP address**", y pulse en "Next" para continuar.

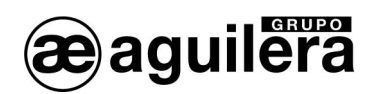

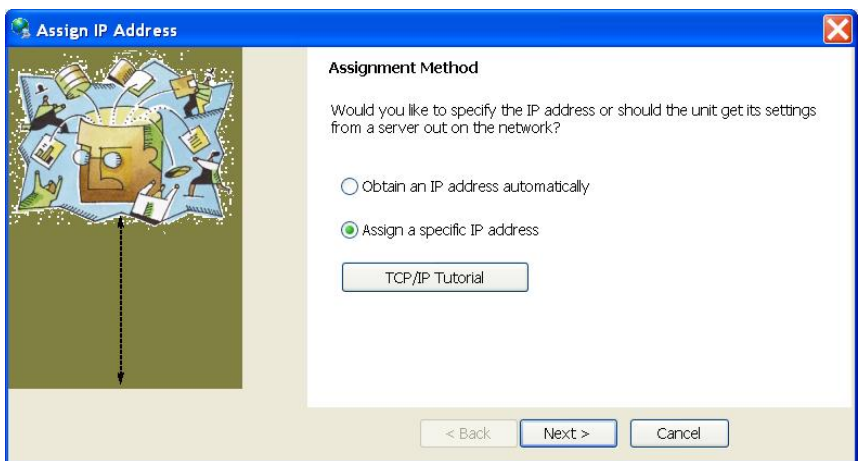

x Introduzca los valores para los campos **IP address**, **Subnet mask** y **Default Gateway**. Estos valores deben ser proporcionados por el administrador de la red donde va a ser instalado el AE/SA-TCP, para asegurar el correcto funcionamiento y evitar conflictos de direcciones con otros equipos. Pulse en "Next" para continuar.

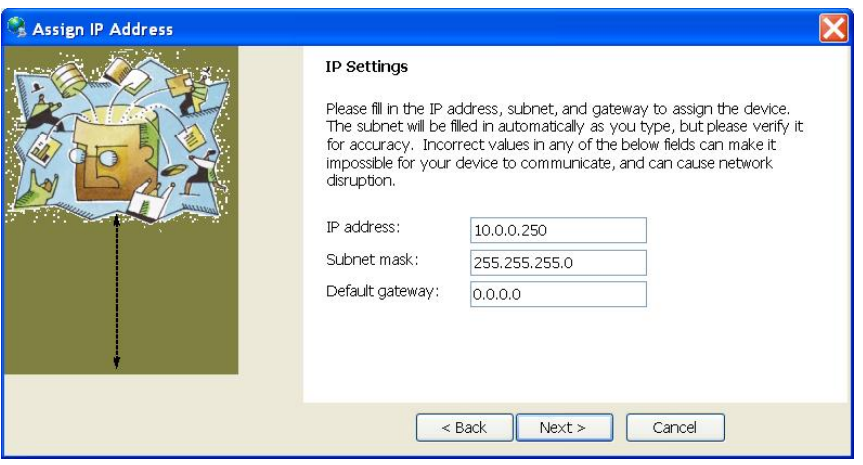

• Pulse sobre el botón "Assign" para guardar los datos en el interface de comunicaciones AE/SA-TCP.

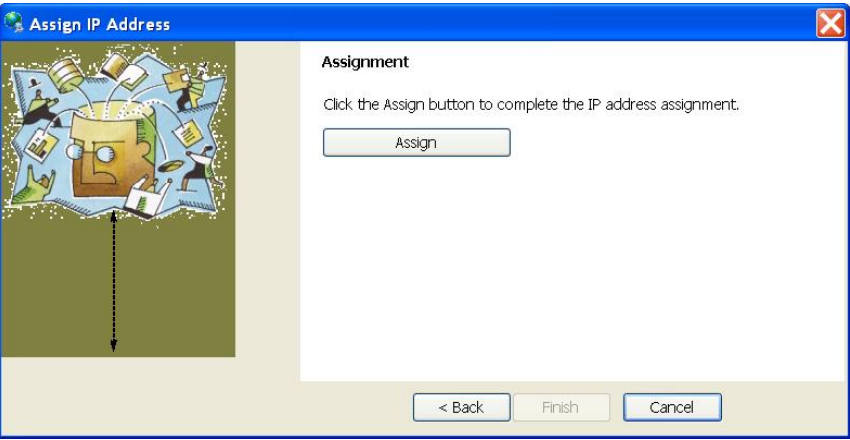

• Se inicia el proceso de volcado de datos, y al cabo de unos segundos se muestra un mensaje de confirmación y finaliza el proceso. Pulse en "Finish" para terminar.

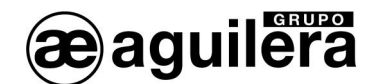

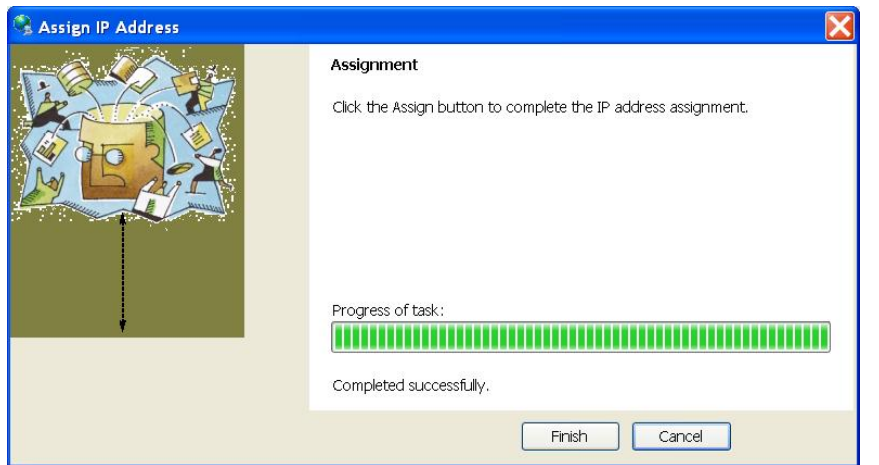

Si no es posible configurar alguno de los parámetros, consulte la sección 2.2.3 accediendo a través del configurador web.

Puede realizarse un test de funcionamiento de comunicaciones con el siguiente procedimiento:

- Seleccione el dispositivo desde el listado de la ventana principal, y selecciona la opción "Ping" desde el menú "Tools". También puede acceder pulsando la tecla "F4". Se abre una ventana que muestra la dirección IP del dispositivo seleccionado.
- x Pulse sobre el botón "Ping", y en la ventana "Status" se muestra los resultados. Puede repetir nuevamente la prueba nuevamente pulsando en "Ping", o borrar los resultados con el botón "Clear Status".

Si no recibe mensajes de respuesta (Reply), asegúrese de que el interface de comunicaciones AE/SA-TCP está conectado a la red y que la dirección IP asignada es válida para el segmento de red donde está trabajando. Si no está seguro, compruébelo con su administrador de red.

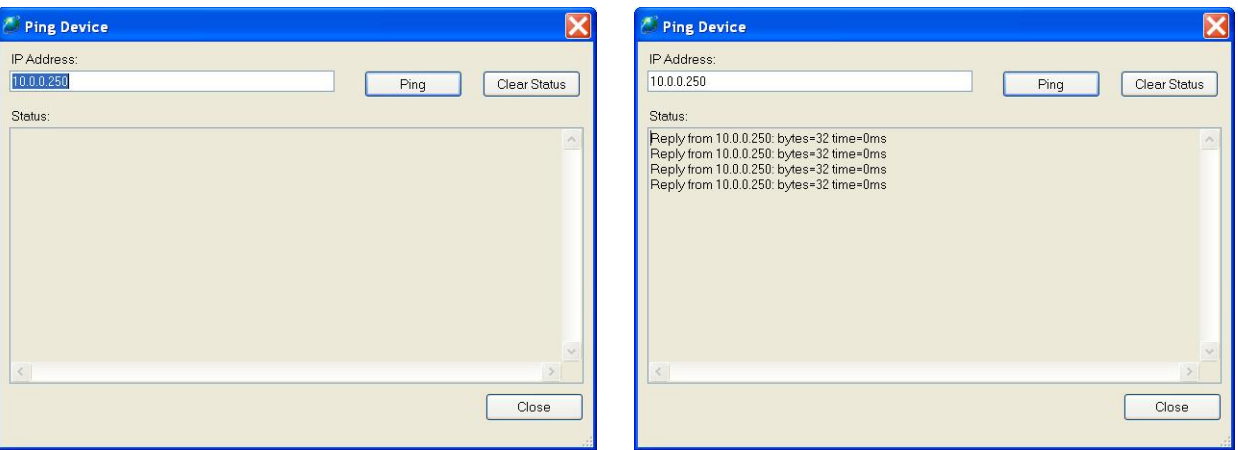

Pulse el botón "Close", y vuelva a la ventana principal del programa.

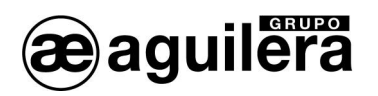

## 2.2.3 CONFIGURACIÓN DEL MICROSERVIDOR.

Para acceder a la configuración del microservidor, en la ventana de la derecha seleccionamos "Web Configuration", y pinchamos en el botón verde.

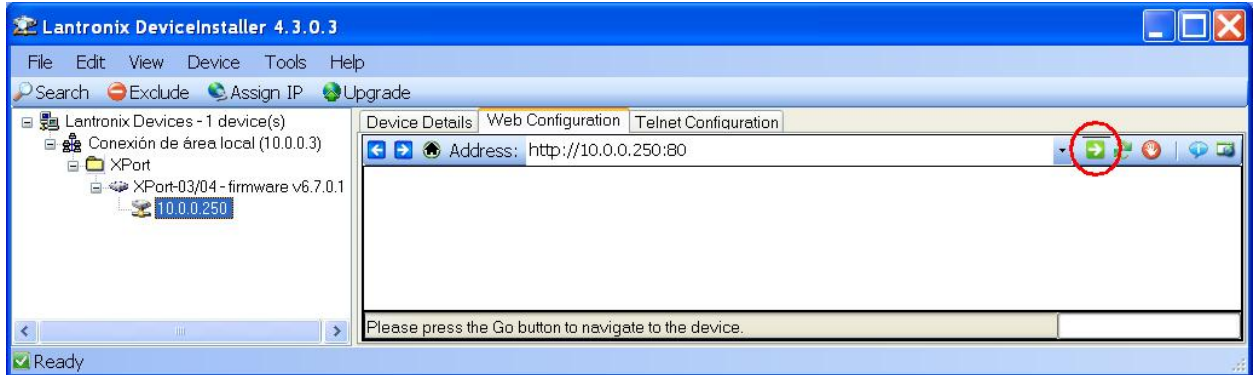

Conociendo la dirección IP, también es posible acceder directamente con un navegador web (IE, Firefox, etc.) escribiendo la dirección IP en la barra de direcciones.

Para acceder al equipo nos pedirá el nombre de usuario y la contraseña. Los campos deben dejarse en blanco, aunque posteriormente pueden definirse para proteger el acceso al equipo.

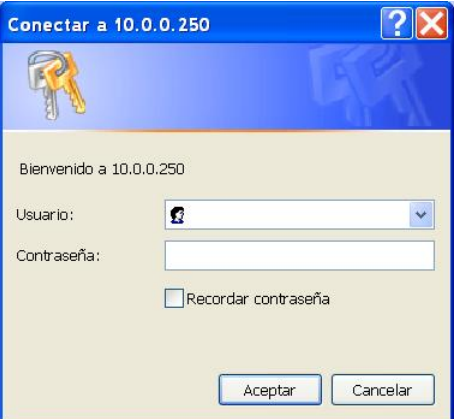

Al pulsar en "Aceptar" nos mostrará la siguiente pantalla.

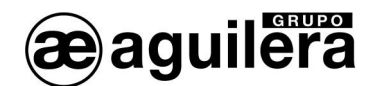

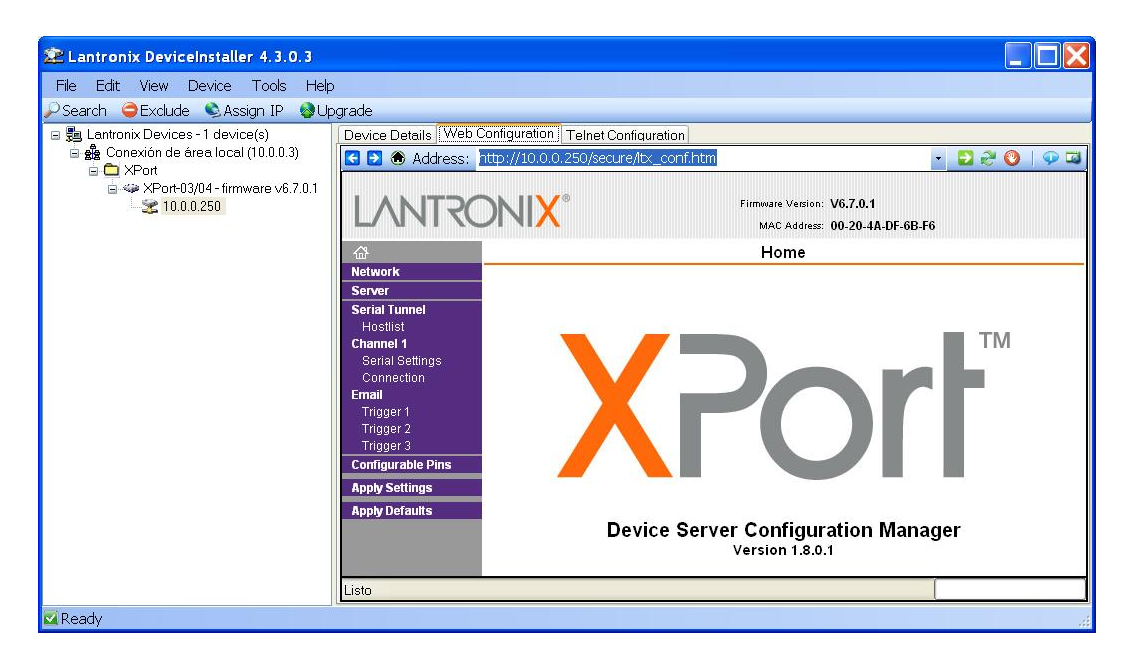

#### 2.2.3.1 CONFIGURACIÓN DE RED (NETWORK).

Seleccionando en el panel izquierdo la opción *"Network"* accederemos a la página de configuración de los parámetros de red del equipo.

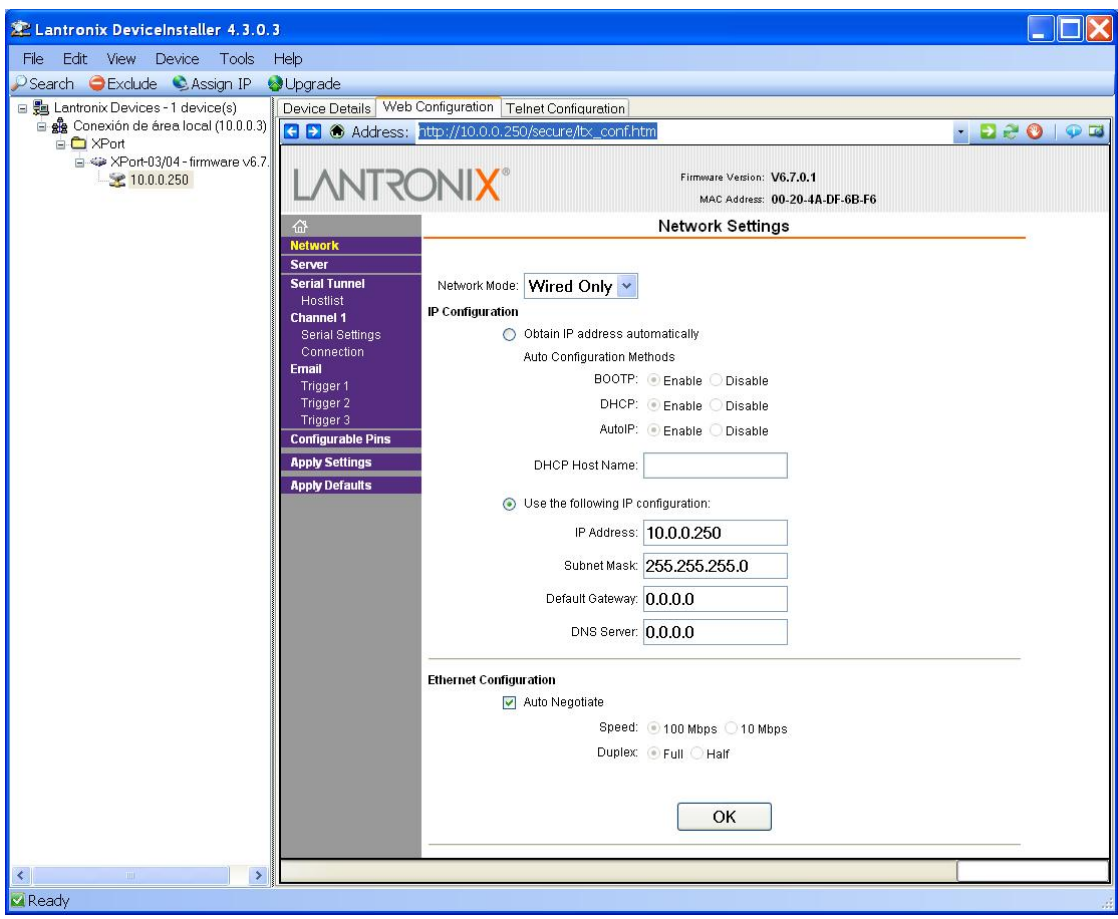

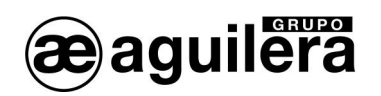

En esta página hay que indicar la dirección IP que va a tener el equipo, así como la máscara de red. El resto de parámetros no suelen ser necesarios pero es conveniente confirmarlo con el **administrador de la red** donde se va a instalar el Interface de Comunicaciones.

Tras introducir los datos necesarios pulsaremos el botón *"OK"*. Se mostrará el texto "Done" durante unos segundos.

Para que las modificaciones tengan efecto, hay que pulsar en "**Apply Settings**" al finalizar.

#### 2.2.3.2 CONFIGURACIÓN DEL PUERTO SERIE.

A continuación debemos revisar que la configuración del puerto serie del microservidor es correcta.

Para ello seleccionamos la opción *"Channel 1 - Serial Settings"* en el panel izquierdo y nos aseguraremos de que todos los datos están configurados como se muestra en la siguiente ventana.

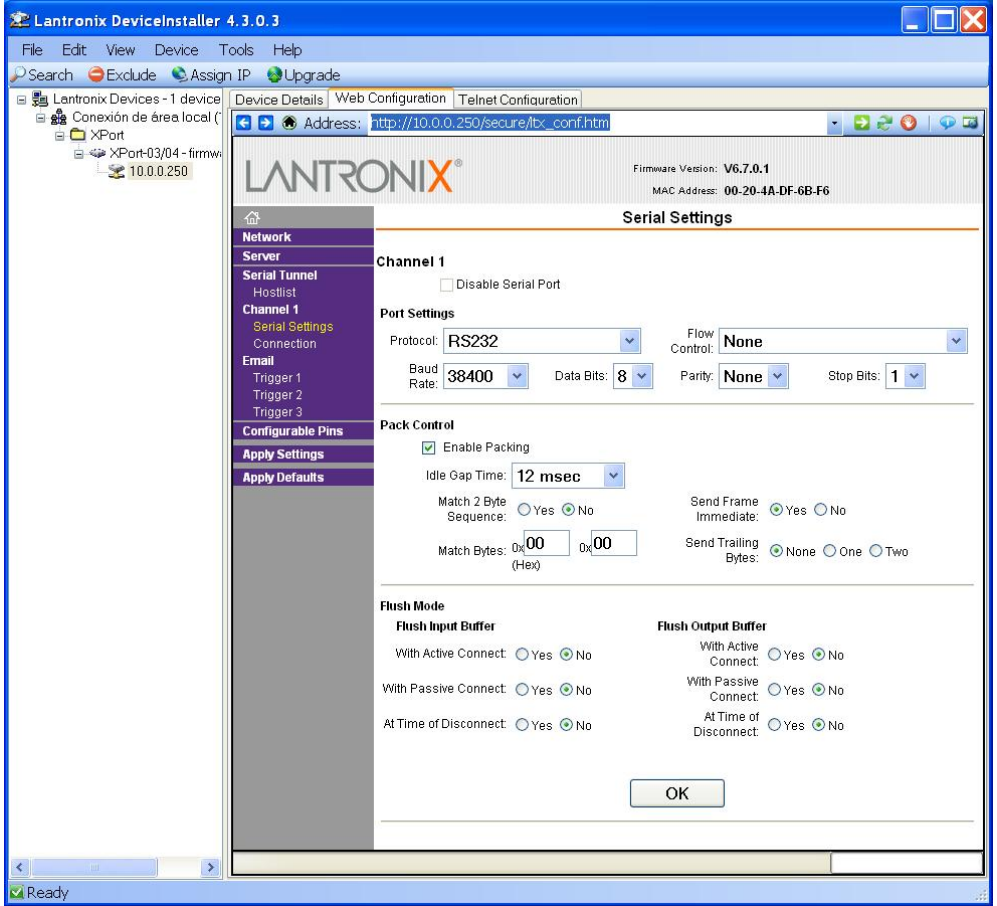

Se debe fijar los mismos parámetros de comunicaciones que se han fijado en la personalización de la Central Algorítmica para el puerto RS-232 que vamos a utilizar. Por defecto se configura a 38.400 bps.

- x Channel 1. Port settings
	- o Protocol: RS-232
	- o Flow control: None<br>
	o Baud Rate: 38400
	- $\circ$  Baud Rate: 34<br> $\circ$  Data bits: 8
	- o Data bits: 8<br>o Parity: None
	- $\circ$  Parity: N<br> $\circ$  Stop bits: 1
	- o Stop bits: 1

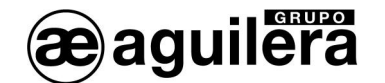

Si ha sido necesario modificar algún dato, pulsar el botón *"OK"*. Se mostrará el texto "Done" durante unos segundos. Para que las modificaciones tengan efecto, hay que pulsar en "**Apply Settings**" al finalizar.

#### 2.2.3.3 MODOS DE OPERACIÓN.

Deberemos seleccionar el modo de operación necesario para el correcto funcionamiento, en función del uso que vayamos a dar al Interface de comunicaciones, y el software con el que nos vayamos a conectar.

Las posibles configuraciones son las siguientes:

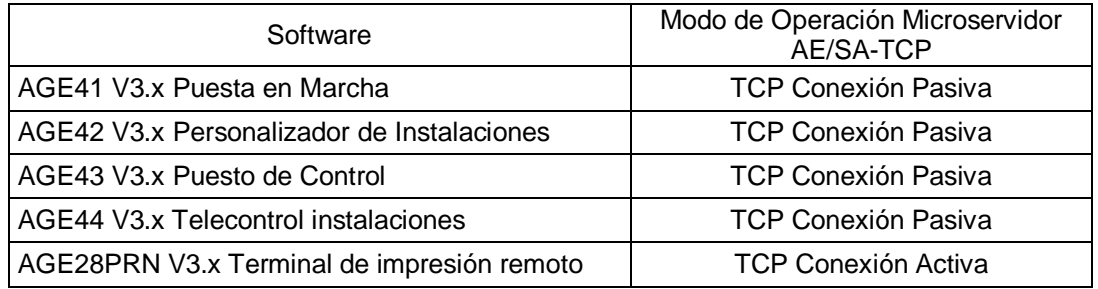

#### 2.2.3.3.1 TCP CONEXIÓN PASIVA.

Este modo de funcionamiento necesario para la mayoría de las aplicaciones, y por tanto es el modo que sale programado por defecto.

Seleccionamos la opción *"Channel 1 - Connection"* en el panel izquierdo, y nos mostrará la pantalla de configuración.

Debemos seleccionar los siguientes valores:

- **Connect Protocol:** 
	- o Protocol TCP
- **Connect Mode:**

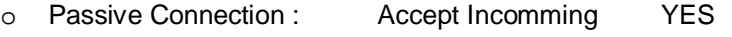

- o Active Connection : Accept Incomming None
- **Endpoint Configuration :** 
	- o Local Port : 3001 o el puerto que queramos utilizar.
	- o Remote Port : 0
	- o Remote Host : 0.0.0.0

El resto de parámetros según se muestra en la pantalla.

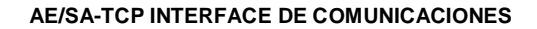

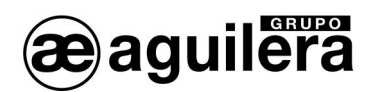

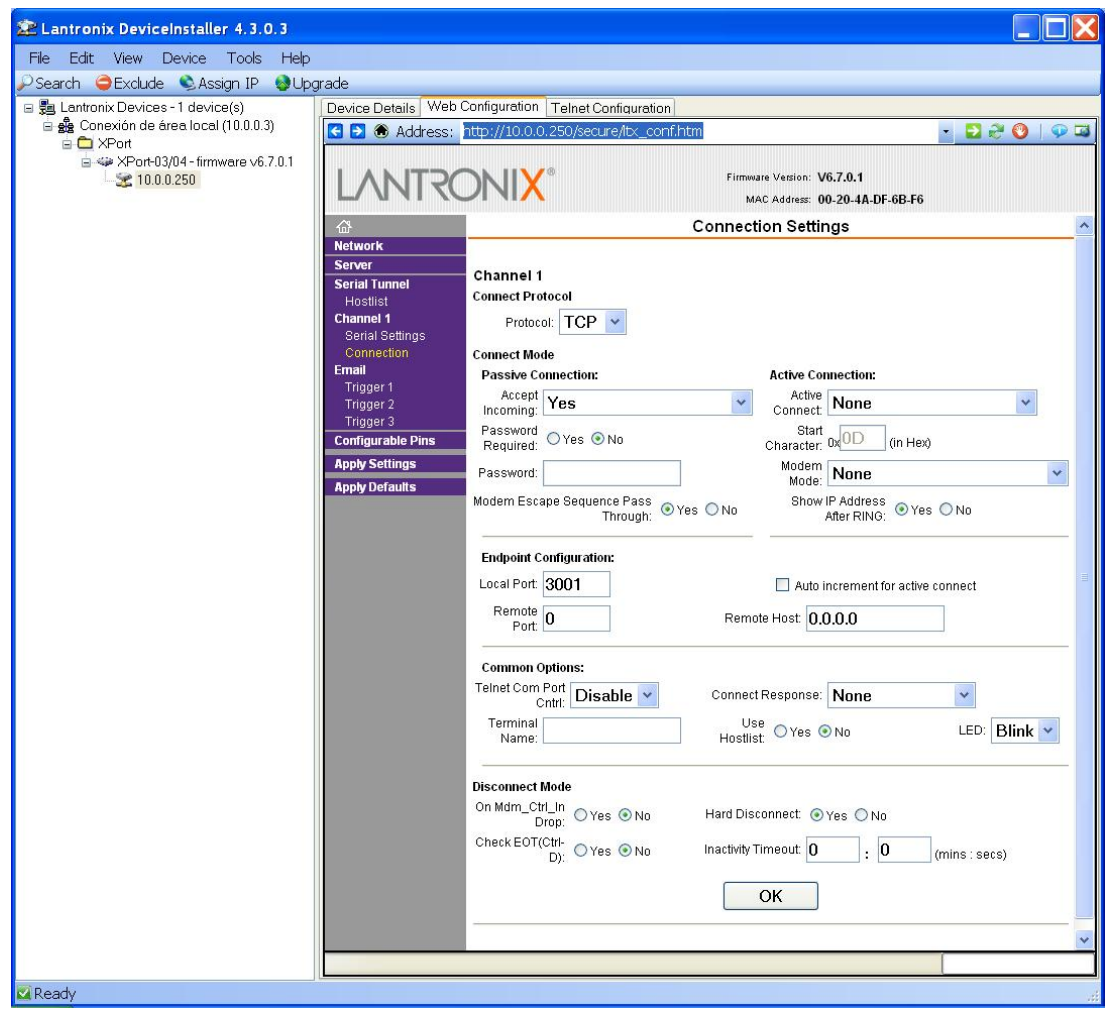

Si ha sido necesario modificar algún dato, pulsar el botón *"OK"*. Se mostrará el texto "Done" durante unos segundos. Para que las modificaciones tengan efecto, hay que pulsar en "**Apply Settings**" al finalizar.

#### 2.2.3.3.2 TCP CONEXIÓN ACTIVA.

Este modo de funcionamiento debe ser programado para el funcionamiento del AE/SA-TCP con el software de impresión remoto AGE28PRN.

Seleccionamos la opción *"Channel 1 - Connection"* en el panel izquierdo, y nos mostrará la siguiente pantalla.

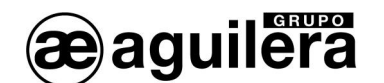

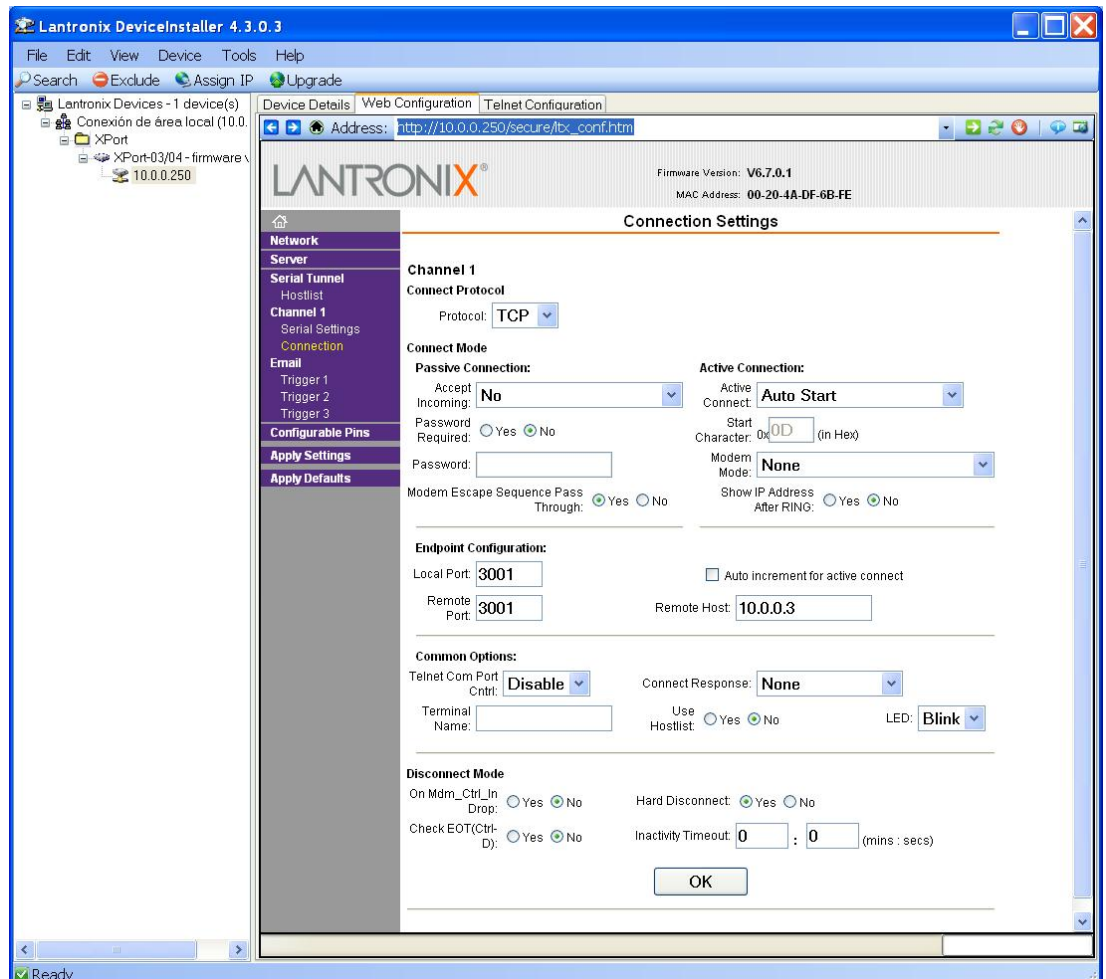

Debemos seleccionar los siguientes valores:

- x **Connect Protocol:** 
	- o Protocol TCP
- **Connect Mode:** 
	- o Passive Connection : Accept Incomming NO
	- o Active Connection : Accept Incomming Auto Start
- **Endpoint Configuration :** 
	- o Local Port : 3001 o el puerto que queramos utilizar.
	- o Remote Port : 3001 o el puerto que queramos utilizar.
	- o Remote Host : dirección IP del equipo donde se ejecuta el AGE28PRN.

El resto de parámetros según se muestra en la pantalla.

Si ha sido necesario modificar algún dato, pulsar el botón *"OK"*. Se mostrará el texto "Done" durante unos segundos. Para que las modificaciones tengan efecto, hay que pulsar en "**Apply Settings**" al finalizar.

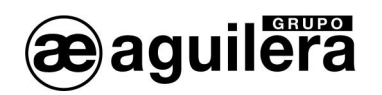

**En "Channel 1 – Serial Settings**" se recomienda desactivar la casilla "Pack Control - Enable Packing" que la apariencia de los listados muy largos sea más fluida.

2.2.3.4 GUARDAR DATOS Y REINICIAR.

Una vez terminada la configuración del microservidor, es necesario guardar los datos de la configuración y reiniciar el equipo.

En el panel de la izquierda seleccionamos "**Apply Settings"** para que los cambios tengan efecto. Se mostrará el siguiente mensaje.

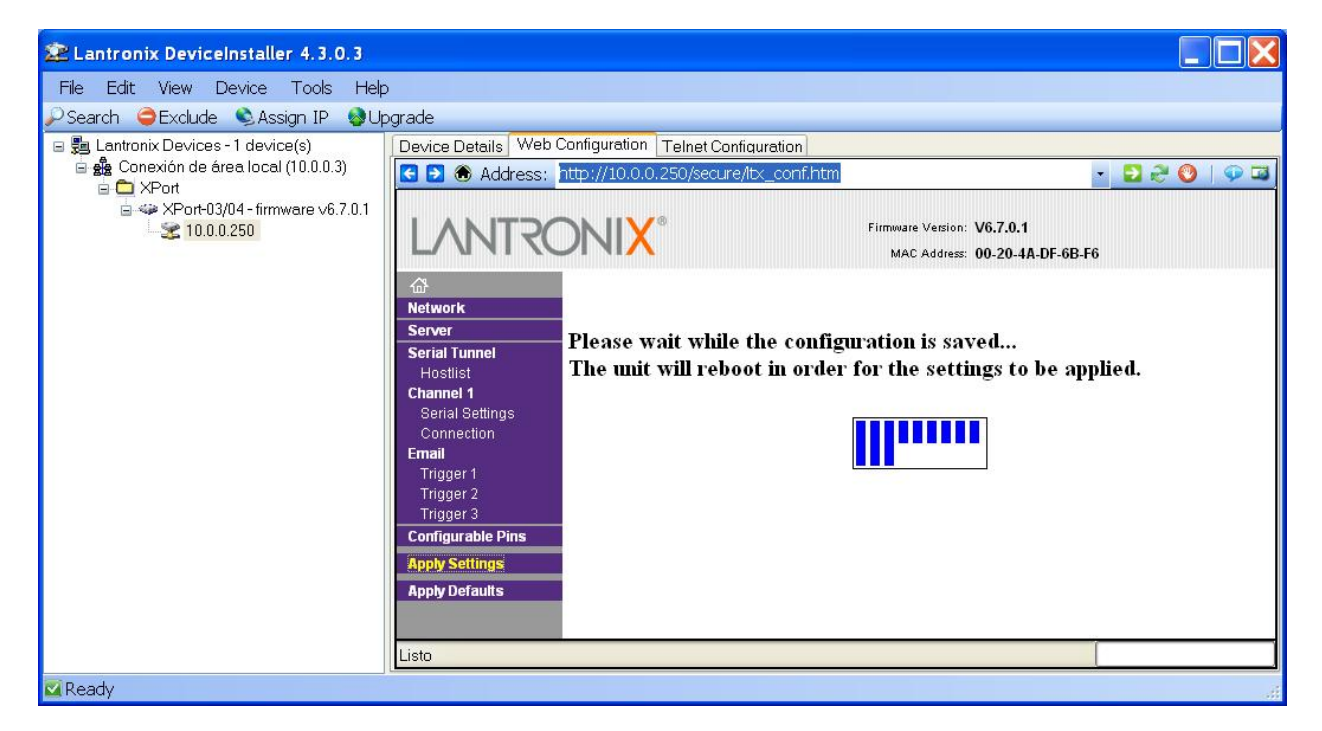

Tras reiniciar, el microservidor mostrará la ventana principal de configuración y, comenzará a operar con la configuración que hemos indicado.

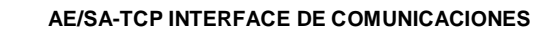

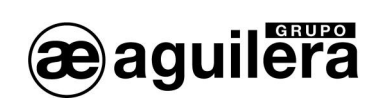

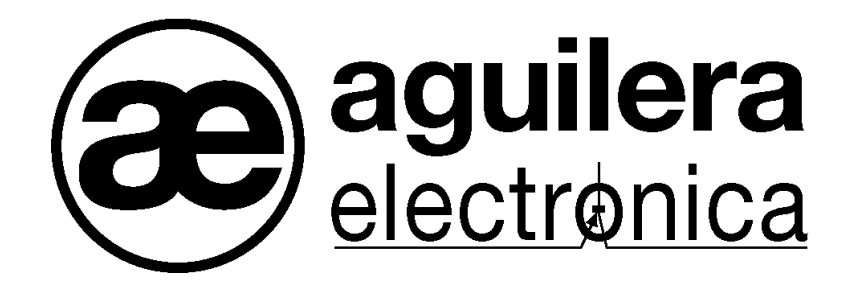

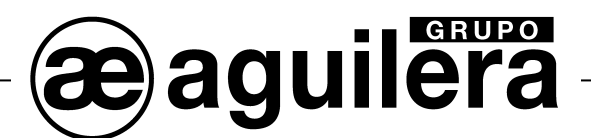

#### **SU PUNTO DE ASISTENCIA Y SUMINISTRO MÁS PRÓXIMO**

SEDE CENTRAL C/ Julián Camarillo, 26 – 2ª Planta – 28037 Madrid Tel: 91 754 55 11

FACTORÍA DE TRATAMIENTO DE GASES Av. Alfonso Peña Boeuf, 6. Pol. Ind. Fin de Semana – 28022 Madrid Tel: 91 754 55 11

DELEGACIÓN NORESTE C/ Rafael de Casanovas, 7 y 9 – SANT ADRIA DEL BESOS – 08930 Barcelona Tel: 93 381 08 04

> DELEGACIÓN NOROESTE C/ José Luis Bugallal Marchesi, 9 – 15008 – A Coruña Tel: 98 114 02 42

> > DELEGACIÓN ESTE Tel: 628 927 056

DELEGACIÓN SUR C/ Industria, 5 - Edificio METROPOL 3 - 3ª Planta Mod.17 Parque Industrial y de Servicios del Aljarafe (P.I.S.A.) – 41927 – Mairena del Aljarafe – SEVILLA Tel: 95 465 65 88

DELEGACIÓN CANARIAS C/ Sao Paulo, 17, 2ª Planta. Oficina 3-2-15. Urb. Ind. El Sebadal – 35008 Las Palmas de Gran Canaria Tel: 928 24 45 80

**http://www.aguilera.es e-mail: comercial@aguilera.es**